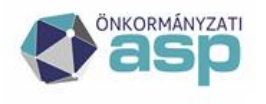

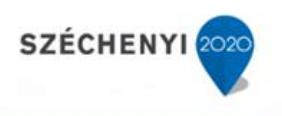

# Tájékoztató az ASP Iratkezelő szakrendszerben beállított gépi hivatali kapuk jelszavának módosításáról

Jelen tájékoztató ASP rendszerhez csatlakozott önkormányzatok részére készült.

2019.12.05.

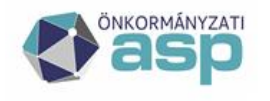

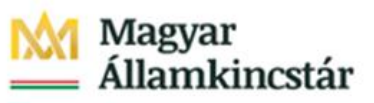

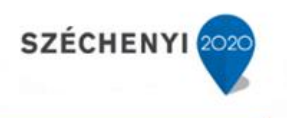

# Tartalom

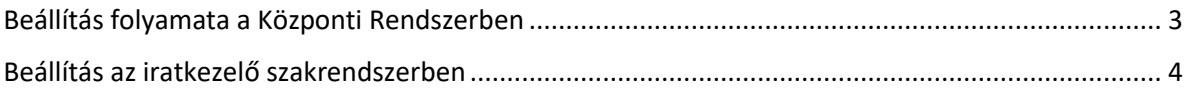

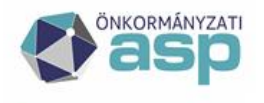

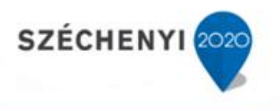

### <span id="page-2-0"></span>Beállítás folyamata a Központi Rendszerben

Figyelem: A jelszót kizárólag a Kapcsolattartó szerepkörben lévő felhasználó tudja megváltoztatni. A jelszó kizárólag azoknál a hivatali kapuknál jelenik meg, ahol beállításra került a gépi (interfészes) csatlakozás.

1. A Hivatali Kapu kapcsolattartója lépjen be a [https://tarhely.gov.hu](https://tarhely.gov.hu/) oldalon az ügyfélkapus fiókjába.

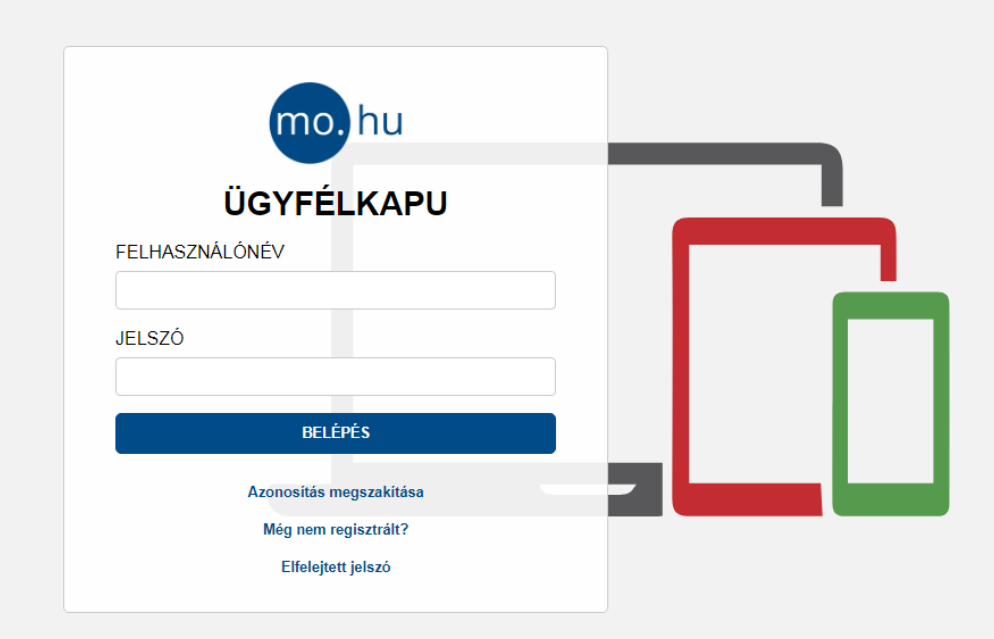

2. Belépést követően kattintsunk a Beállítások gombra.

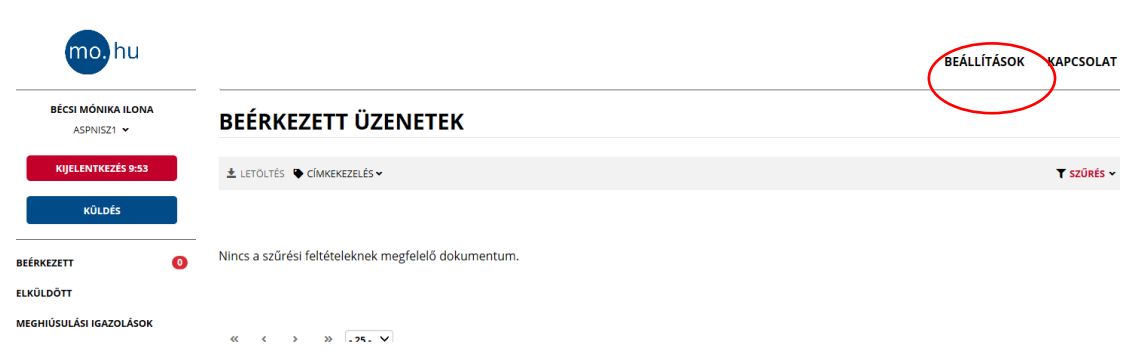

3. Majd kattintsunk a Szerkesztés gombra:

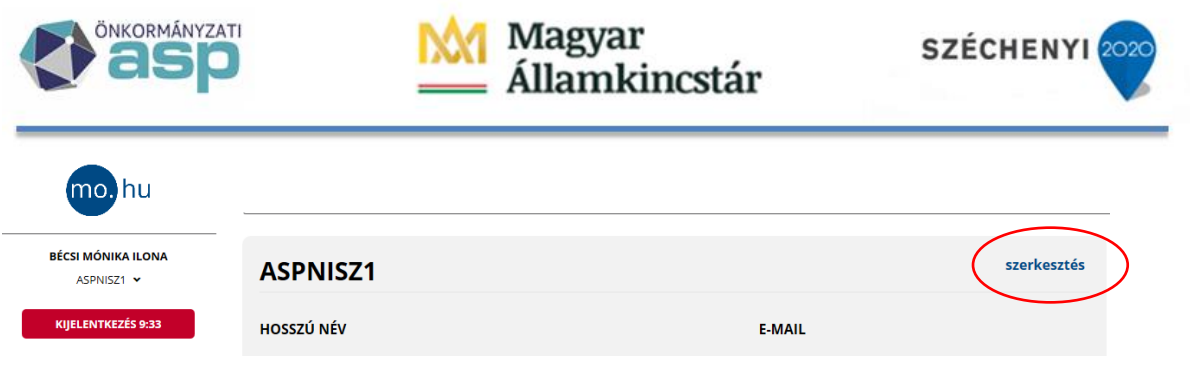

4. A Gépi (interfész) jelszava mezőben adja meg a jelszót, majd a Jelszó megerősítése mezőben adja meg ugyanazt a jelszót.

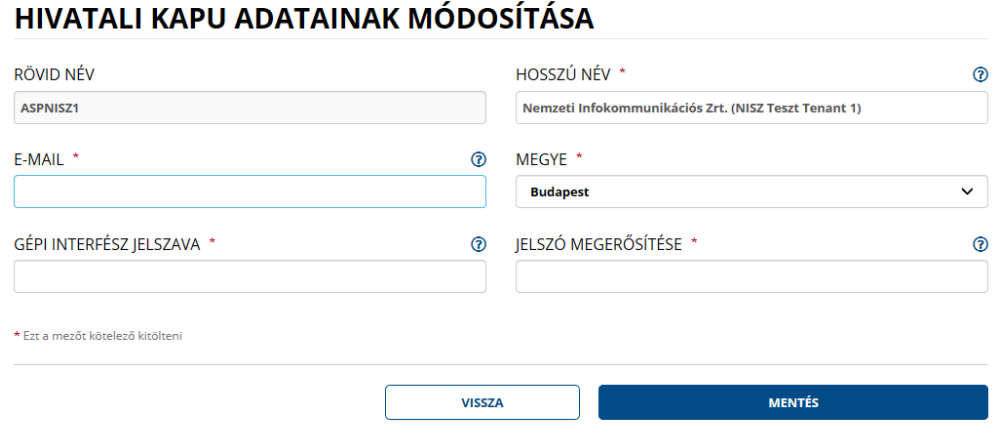

5. Kattintson a Mentés gombra.

## <span id="page-3-0"></span>Beállítás az Iratkezelő szakrendszerben

A Központi rendszerben történő jelszóváltoztatást követően az újonnan megadott jelszót az ASP Iratkezelő szakrendszerben is szükséges átvezetni.

#### **Figyelem: A beállításokat csak adminisztrátor szerepkörrel rendelkező felhasználó hajthatja végre!**

1. Lépjen be az iratkezelő Rendszer menüjébe.

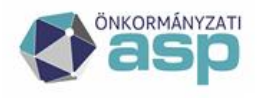

## **Magyar** Államkincstár

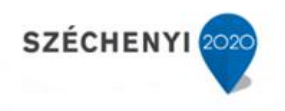

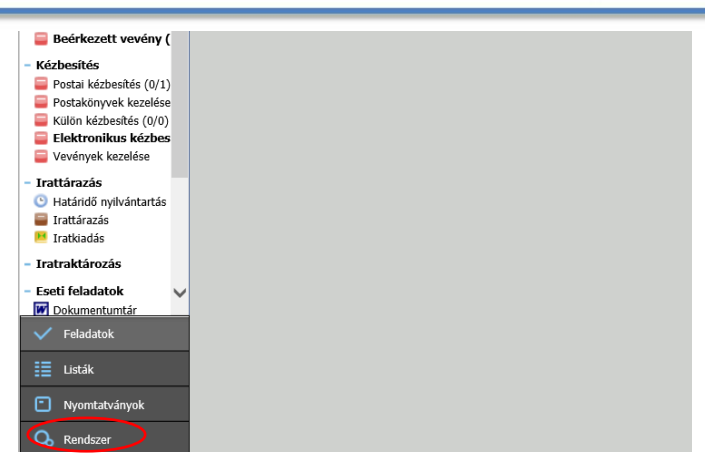

2. A Rendszer menü Beállítások részében válassza ki a Külső rendszer menüpontot. Majd ezt követően a módosítással érintett Hivatali Kapura kattintva megnyílik az érintett Külső rendszer beállítások felugró ablak. Itt kell megadni az új jelszót a Hivatali Kapu jelszó sorban. A változásokat Rendben gomb megnyomásával lehet véglegesíteni.

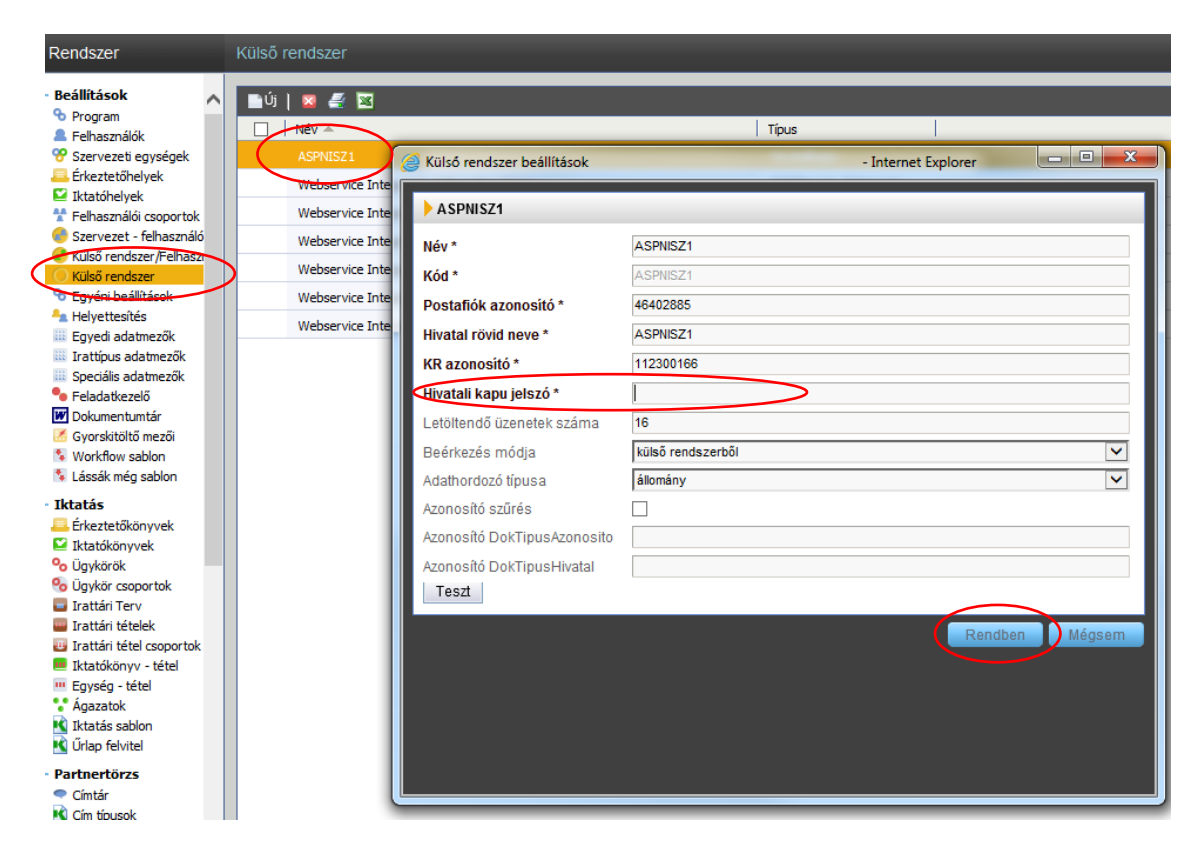

**Figyelem! Amennyiben nem sikerül a jelszómódosítás a tarhely.gov.hu oldalon, kérjük, hogy a [helpdesk@nisz.hu](mailto:helpdesk@nisz.hu) e-mail címre eljuttatott e-mailben is kérhetnek jelszómódosítást. A levélben legyen feltüntetve a Hivatali kapu neve, kapcsolattartó neve, mobiltelefonszáma. Az új jelszót a NISZ Zrt. kollégái sms-ben fogják megküldeni Önöknek.**